# **TRAITEMENT DE TEXTE**

Cette autoformation s'adresse à tous les étudiants de Filière : Sciences Economiques. Il s'agit d'une présentation des compétences de base du traitement de texte (taper un texte, le mettre en forme, l'enregistrer, le paginer, insérer des objets, imprimer un document…). Ce document est agrémenté de petits exercices à réaliser (notés **TP**).

## **A- Terminologie de l'environnement Word**

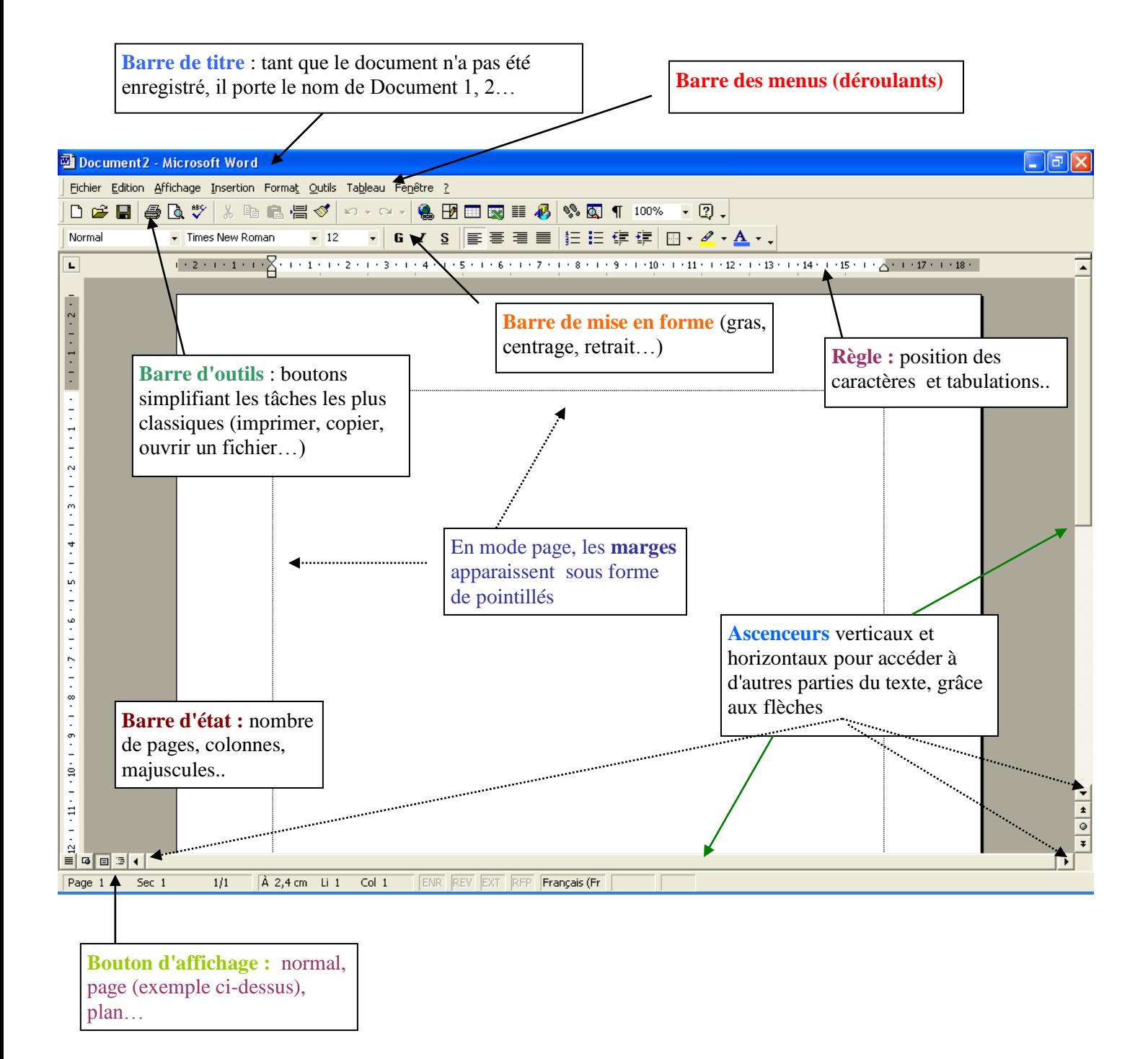

#### **B- Présentation sommaire du clavier**

Pavé alphanumérique (ne pas confondre avec les variables), pavé numérique, et pavé de touche de fonctions et de direction.

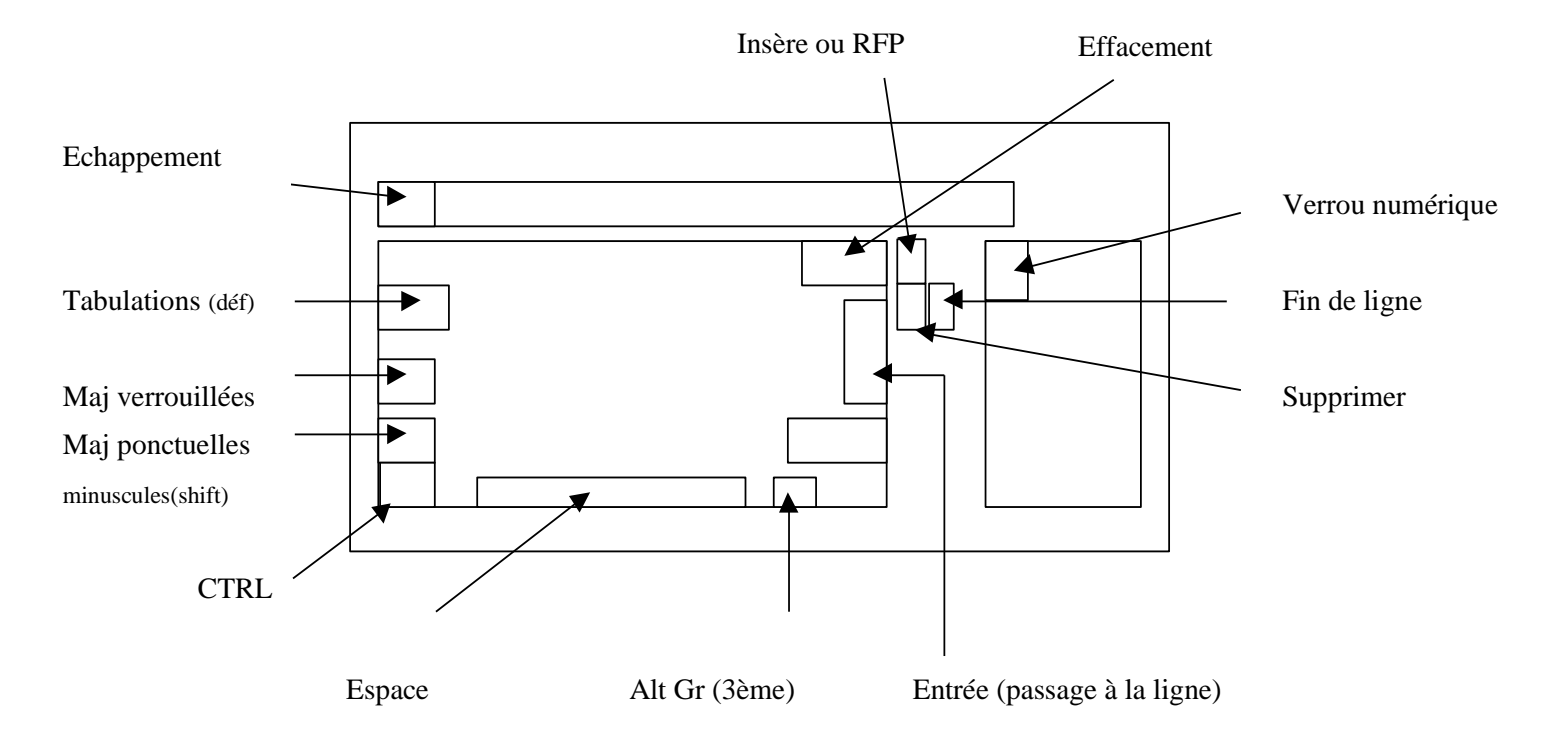

#### **Majuscules ponctuelles ou verrouillées ?**

- o Votre clavier est peut-être configuré en **version anglaise** (pour les majuscules il faut appuyer sur la touche de verrou Majuscules et pour le déverrouiller faire l'inverse)
- o La **configuration française** consiste à appuyer sur shift pour obtenir autant de Majuscules souhaitées, à les verrouiller pour un texte en majuscule plus long et à déverrouiller en appuyant sur Shift.

*Pour passer de la configuration anglaise à française : Bouton Démarrer – Panneau Configuration – Options régionales – Ajouter d'autres langues – Onglet Langues puis bouton Détails – Paramètres de touches – Appuyer sur touche MAJ*

### **Différence entre Del et SUPPR**

#### **TP**

A partir de position du curseur suppression de caractères par Del (vers la gauche) ou Suppr (vers la droite) Exemple : en utilisant le mot en Bonjour ci-dessous, déposez le curseur entre le N et le J (clic gauche) comme ceci (BON **I** JOUR) et vérifier l'usage des touches DEL ou SUPPR

#### **BONJOUR**

Prendre l'habitude de taper les chiffres sur le pavé numérique.

*Il existe sur Internet de nombreux logiciels gratuits de dactylographie en Français pour apprendre à se servir de tous ses doigts et à taper rapidement.*

Pour placer un accent **circonflexe** ou un **tréma** il faut d'abord taper ce signe puis la lettre ensuite.

#### **Comment accéder aux 3èmes symboles de la première rangée de touches** (# [ @ ~…) ?

Réponse : en maintenant la touche Alt Gr appuyée et en enfonçant la touche souhaitée

**TP : réaliser ci-dessous la séquence suivante : ê # @ % ë + é 9 à \_ ù**

#### **C- Mise en forme d'un texte**

Taper un texte libre sans s'arrêter (dit au kilomètre !) sur 2 à 3 lignes.

**TP :** 

……

#### Observations :

- le passage à la ligne est **automatique** (quand le texte arrive sur la marge de droite)
- pour passer à la ligne **volontairement**, il suffit d'appuyer sur la touche "Entrée". Vous pouvez revenir dans votre texte, déposer le curseur à n'importe quel endroit et appuyer sur "Entrée"
- saut de **ligne supplémentaire** "Entrée"
- Vous avez possibilité de **réinsérer** du texte partout où vous le souhaitez (dépôt du curseur à un endroit et rajout d'un mot ou d'un texte) et de modifier ou d'écrire à nouveau. Bon à savoir : si la touche **Inser** a été appuyée le clavier est alors en mode refrappe (**RFP** indiqué dans la barre d'état : tout ce que vous allez écrire effacera automatiquement la suite ! )
- En appuyant sur le bouton **de la barre d'outils les caractères non imprimables** : espaces, tabulations, fin de lignes, paragraphes, saut de page … s'affichent. Cette option peut perturber le débutant mais elle permet de savoir où l'on en est dans le nombre de lignes, d'espaces… Par exemple : il faut normalement un seul espace entre les mots.
- le **zoom** permet de voir la page en taille normale, agrandie ou réduite.
- Surlignage en rouge ondulant (ce mot est inconnu dans le dictionnaire de l'ordinateur). Il le considère comme une faute. Nous y reviendrons plus loin.
- Vous pouvez constater que le **curseur** prend des **formes différentes** en pleine page (curseur) et sur les cotés (flèche)

**TP :** reprendre votre texte ci-dessus, le modifier en utilisant toutes ces remarques

## **D- Annuler – Supprimer**

A la suite de ces premiers pas vous allez faire des erreurs. Ne pas s'affoler car peu de chose n'est grave de conséquence. Vous allez utiliser les boutons suivants de la barre d'outils

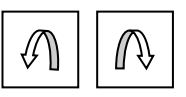

Annuler Rétablir (l'annulation)

#### Ce sont des *gommes* à bêtises !

Quand une erreur est faite ne pas compliquer en essayant de rectifier, ce qui amène parfois à plus de confusion. Utilisez ces boutons.

#### **TP :**

Voici le mot Bonjour en rouge. Vous allez double-cliquer dessus (bouton gauche de la souris). Il se met en surbrillance. Taper un A maintenant. Horreur mon mot a disparu et il est remplacé par un A ! **BONJOUR**

#### … **à vous de corriger cette erreur !**

### **E- Sélectionner**

Sélection : isoler une partie d'un document (surbrillance) sur laquelle nous allons réaliser un certain nombre d'opérations (gras, couleur, centrage, majuscules…)

Pour sélectionner un mot : par glissé avec le curseur de la souris du début à la fin (ou l'inverse) ou par double clic.

**TP :** testez les différentes façons de sélection

Formation Anticonstitutionnellement je

Attention : un mot, une phrase, un paragraphe sélectionné(e) est remplacé(e) si l'on tape quelque chose à la place de la surbrillance ("Entrée", mot au choix..). Essayez puis utilisez l'annulation pour revenir en arrière

Pour sélectionner une ligne : placer le curseur dans la marge en face de la ligne + clic (bien pointer sur ligne)

TP : sélectionner donc mettre en surbrillance la phrase suivante

Apprendre le traitement de texte n'est pas bien difficile. Il faut pratiquer souvent

Pour sélectionner plusieurs mots ou lignes il est possible également de la faire par Glissé à partir du début (**TP** : testez le glissé sur la phrase précédente)

Pour sélectionner tout le texte (surtout si long) : placer le curseur dans la marge puis appuyer sur CTRL et Clic gauche de la souris ( TP : vérifiez le)

## **F- Première mise en forme**

Vous pouvez donner du caractère à n'importe quel texte (forme, couleur, soulignage, taille…) à vous de choisir en utilisant les boutons appropriés Nous ne toucherons pas au style qui doit être sur Normal

> o La police de caractères permet un style d'écriture particulier. Il est possible d'en changer grâce à la flèche voisine.

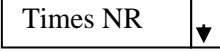

o La taille de la police est modifiable de la même façon

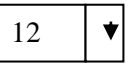

o Vous pouvez jouer sur la mise en forme (Gras, Italique, Souligné) en activant le bouton correspondant ou en désactivant

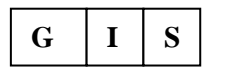

- o Pour la couleur de police vous disposez d'un bouton et d'une flèche voisine pour choisir sa couleur
- o Le surlignage est également possible avec un choix plus restreint de couleur
- o L'alignement du texte à droite, gauche centré, justifié est également modifiable (justifié = aligné à droite et à gauche)

 $\mathscr{L}$   $\cdot$   $\underline{A}$   $\cdot$  .

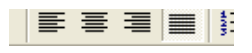

### **TP** : mettre en forme selon votre inspiration le texte suivant (titre, saut de ligne, espacement,…)

#### LE DAUPHIN

Taille : 2 mètres. Poids : 75 kilos. Adresse : toutes les mers. Vie : 20 à 25 ans Famille : mammifère marin

Un rigolo

Tout amuse le dauphin, il a toujours l'air de rire, avec son œil plissé ! Il invente même des jeux avec d'autres dauphins, pour chiper un oison, faire la course ou des cabrioles

Un bon élève

Le dauphin déteste être seul. Dès qu'il apercoit un bateau, il tourne autour et s'approche Avec curiosité pour voir ce nouveau jouet. Il se laisse d'ailleurs très facilement apprivoiser et dresser. Il aime tellement jouer qu'on arrive à lui faire battre des records Un champion sportif

Le dauphin saute jusqu'à cinq mètres hors de l'eau ! Il plonge aussi très profondément et il peut rester quinze minutes sous l'eau. Avec quelques battements de queue, il remonte à toute vitesse. Mais s'il rencontre un banc de maquereaux ou de sardines, il se sert goulûment au passage !

De vraies conversations

Quel vacarme, quand on rencontre une bande de dauphins ! C'est un vrai concert de sifflements, de gargouillements et de grognements de plaisir. Ils discutent vraiment entre eux. Tous ces bruits passent par une sorte de narine qu'ils ont au sommet de la tête.

## **TP** : reproduire le texte suivant (en noir) selon le modèle ci-dessous (en cliquant sur les éléments titres, textes …vous pouvez voir apparaître la mise en forme dans la barre correspondante)

#### LE DAUPHIN

Taille : 2 mètres. Poids : 75 kilos. Adresse : toutes les mers. Vie : 20 à 25 ans Famille : mammifère marin

Un rigolo

Tout amuse le dauphin, il a toujours l'air de rire, avec son œil plissé ! Il invente même des jeux avec d'autres dauphins, pour chiper un oison, faire la course ou des cabrioles

Un bon élève

Le dauphin déteste être seul. Dès qu'il aperçoit un bateau, il tourne autour et s'approche Avec curiosité pour voir ce nouveau jouet. Il se laisse d'ailleurs très facilement apprivoiser et dresser. Il aime tellement jouer qu'on arrive à lui faire battre des records Un champion sportif

Le dauphin saute jusqu'à cinq mètres hors de l'eau ! Il plonge aussi très profondément et il peut rester quinze minutes sous l'eau. Avec quelques battements de queue, il remonte à toute vitesse. Mais s'il rencontre un banc de maquereaux ou de sardines, il se sert goulûment au passage !

De vraies conversations

Quel vacarme, quand on rencontre une bande de dauphins ! C'est un vrai concert de sifflements, de gargouillements et de grognements de plaisir. Ils discutent vraiment entre eux. Tous ces bruits passent par une sorte de narine qu'ils ont au sommet de la tête.

# **LE DAUPHIN**

Taille : 2 mètres. Poids : 75 kilos. Adresse : toutes les mers. Vie : 20 à 25 ans Famille : mammifère marin

## **Un rigolo**

Tout amuse le dauphin, il a toujours l'air de rire, avec son œil plissé ! Il invente même des jeux avec d'autres dauphins, pour chiper un oison, faire la course ou des cabrioles

## **Un bon élève**

Le dauphin **déteste être seul**. Dès qu'il aperçoit un bateau, il tourne autour et s'approche Avec curiosité pour voir ce nouveau jouet. Il se laisse d'ailleurs très facilement apprivoiser et dresser. Il aime tellement jouer qu'on arrive à lui faire battre des records.

## **Un champion sportif**

*Le dauphin saute jusqu'à cinq mètres hors de l'eau ! Il plonge aussi très profondément et il peut rester quinze minutes sous l'eau. Avec quelques battements de queue, il remonte à toute vitesse. Mais s'il rencontre un banc de maquereaux ou de sardines, il se sert goulûment au passage !* 

### **De vraies conversations**

Quel vacarme, quand on rencontre une bande de dauphins ! C'est un vrai concert de sifflements, de gargouillements et de grognements de plaisir. Ils discutent vraiment entre eux. Tous ces bruits passent par une sorte de narine qu'ils ont au sommet de la tête.

#### Au programme de cette partie:

- o Mises en forme plus élaborées (exposant, interligne, tabulations, retrait, numérotation, puces)
- o Insertion de tableaux, dessins, photos
- o Présentation du document (numérotation des pages, correction, mise en page)
- o Impression
- o Aide

# **G- Mises en forme spéciales**

# *1. Les caractères spéciaux*

Nous avons vu dans la première partie qu'il était possible à volonté de modifier polices de caractère, taille, alignement…

Nous avons parfois besoin de caractères spéciaux dans nos textes ( $6^{eme}$ ,  $\epsilon$ ,  $\mathbf{\mathcal{F}}$ , non ...). Certains sont automatiques, d'autres non et il faut alors les rechercher !.

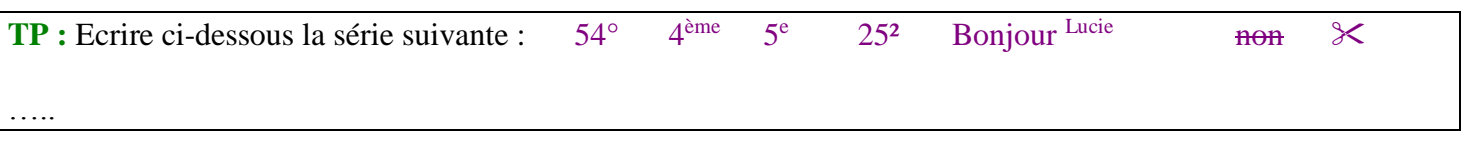

 $^{\circ}$ ) ]

### Solutions :

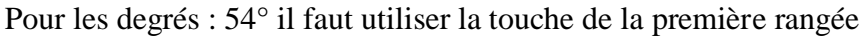

Après avoir tapé 4ème et un espace derrière l'ordinateur reconnaît la forme dite "**d'exposant"**. Il l'applique automatiquement. Si vous ne la souhaitez pas, utilisez la touche d'annulation . Il en est de même pour 5e !

En ce qui concerne le carré de 25 l'exposant est inscrit automatiquement avec la touche d'exposant  $\lceil \frac{1}{2} \rceil$  en haut à gauche.  $\overline{2}$ 

Pour tout autre exposant, écrire le message complet normalement (Bonjour Lucie) puis mettre en surbrillance Lucie – Menu Format - Police – cochez exposant

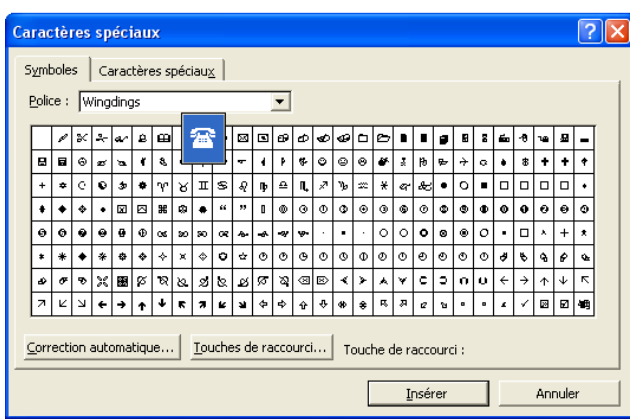

Enfin pour le non barré la procédure est la même : mettre en surbrillance non – Menu Format - Police – mais il faut cocher Barré.

Vous pouvez obtenir toutes sortes d'autres caractères : **T** C E en insérant des caractères spéciaux (Menu Insertion – Caractères spéciaux – soit dans la police concernée, soit en wingdings - Insérer

**TP :** effacez vos essais puis recommencez la série précédente ou d'autres…

# *2. L'interligne*

Nous avons parfois besoin d'aérer le texte en appliquant un interligne double (écriture toutes les 2 lignes) ou moindre (interligne 1,5).

**TP**: mettre en surbrillance le texte ci-dessous – Menu Format - Paragraphe – Interligne 1,5 ligne (puis double)

Le dauphin déteste être seul. Dès qu'il aperçoit un bateau, il tourne autour et s'approche Avec curiosité pour voir ce nouveau jouet. Il se laisse d'ailleurs très facilement apprivoiser et dresser. Il aime tellement jouer qu'on arrive à lui faire battre des records.

Le dauphin saute jusqu'à cinq mètres hors de l'eau ! Il plonge aussi très profondément et il peut rester quinze minutes sous l'eau. Avec quelques battements de queue, il remonte à toute vitesse. Mais s'il rencontre un banc de maquereaux ou de sardines, il se sert goulûment au passage !

# *3. Tabulations et retraits*

Une **tabulation** est un saut régulier d'espaces. Plutôt que d'utiliser les espaces pour constituter rapidement des colonnes de chiffres ou de textes, vous pouvez les aligner grâce à la touche tabulation à gauche La touche  $\blacksquare$  vous permettra de voir les sauts de tabulations.  $\rightarrow$  $\leftarrow$ 

**TP :** aligner les lignes bleues en colonnes selon le modèle de la première ligne verte

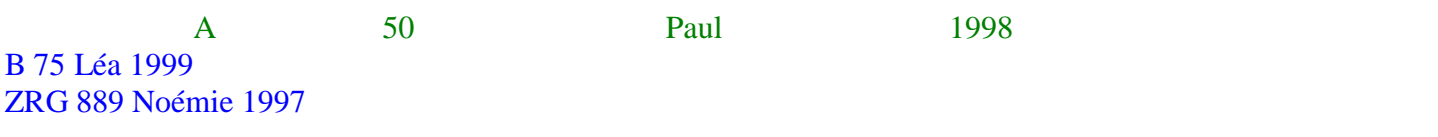

Astuce : placer le curseur juste avant le texte et appuyer sur la touche tabulation. Pas d'espace avant !

Un retrait est un espace compris entre la marge et le texte  $(1)$  ou d'une ligne à l'autre par exemple  $(2)$ (1)

> Le dauphin déteste être seul. Dès qu'il aperçoit un bateau, il tourne autour et s'approche Avec curiosité pour voir ce nouveau jouet. Il se laisse d'ailleurs très facilement apprivoiser et dresser. Il aime tellement jouer qu'on arrive à lui faire battre des records.

# (2)

Le dauphin déteste être seul. Dès qu'il aperçoit un bateau, il tourne autour et s'approche Avec curiosité pour voir ce nouveau jouet. Il se laisse d'ailleurs très facilement apprivoiser et dresser. Il aime tellement jouer qu'on arrive à lui faire battre des records.

2 solutions : soit en passant par la **surbrillance** du texte – **Format** – **Paragraphe** – **retrait** soit de façon plus simple avec la règle (si elle n'apparaît pas à l'écran, faites **Affichage** – **règle**)

- la règle est un outil gradué qui permet de localiser du texte ou des dessins dans l'espace page approprié. Sur cette feuille : espace utilisable 19 cm et marges à droite et à gauche de 1 cm
- Un curseur en forme de sablier se trouve à droite. C'est lui qui permettra de décaler textes et lignes.
- ----------------------------------------------------------------------------------------------------

**TP :** mettre en surbrillance le texte suivant, **pointer sur le rectangle de base** (bien viser !) et décaler de 2 cm à droite (ou plus, ou moins)

*Le dauphin saute jusqu'à cinq mètres hors de l'eau ! Il plonge aussi très profondément et il peut rester quinze minutes sous l'eau. Avec quelques battements de queue, il remonte à toute vitesse. Mais s'il rencontre un banc de maquereaux ou de sardines, il se sert goulûment au passage !*

**TP** : au bout de la règle un triangle à la même fonction pour la partie droite

**TP :** en décalant uniquement le triangle supérieur vous placer la première ligne en retrait des suivantes à droite ou à gauche.

**TP :** tenter de reproduire le texte orangé comme suit (retrait 3 cm à gauche, 4 cm à droite et retrait de 1 cm de la première ligne) :

> *Le dauphin saute jusqu'à cinq mètres hors de l'eau ! Il plonge aussi très profondément et il peut rester quinze minutes sous l'eau. Avec quelques battements de queue, il remonte à toute vitesse. Mais s'il rencontre un banc de maquereaux ou de sardines, il se sert goulûment au passage !*

## *4. Numérotations et puces*

D'une façon simple et rapide, il est possible de numéroter des listes ou d'appliquer des puces (symboles typographiques)

**TP :** mettre en surbrillance la liste suivante et cliquer dans la barre de mise en forme sur le bouton

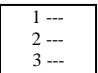

 -- -- --

Ordinateur Souris Clavier Ecran

Vérifez qu'en ajoutant un composant supplémentaire au milieu la numérotation se remet à jour automatiquement

*En appuyant de nouveau sur le bouton vous supprimez la numérotation (surbrillance avant tout !)*

**TP :** mettre en surbrillance la liste ci-dessus et cliquer dans la barre de mise en forme sur le bouton

En maintenant la surbillance sur la liste et en utilisant le bouton droit de la souris (dans la même zone) vous obtenez le menu contextuel . Cliquez alors sur puces et numéros pour changer la forme de vos symboles.

# **H- Insertion d'éléments**

# *1. Créer un tableau dans Word*

Pour créer un tableau dans Word, il suffit d'utiliser le bouton dans la barre d'outils et de maintenir et déplacer le curseur pour indiquer le nombre de colonnes et de lignes souhaitées.

-------------------------------------------------------------------------------------------------------------------------------------------------

**TP :** créer un tableau en vous inspirant du modèle ci-dessous

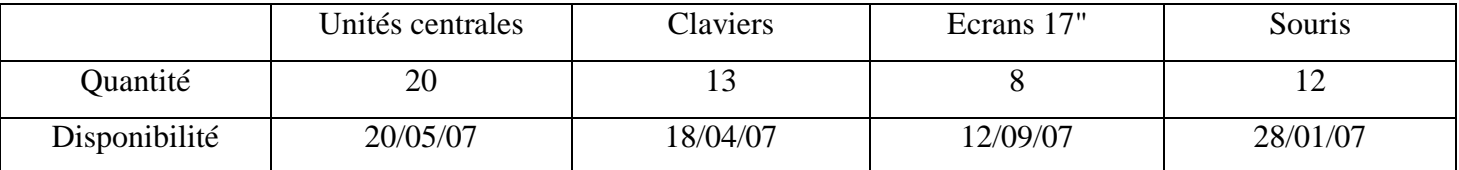

-------------------------------------------------------------------------------------------------------------------------------------------------

- o Vous pouvez insérer des lignes nouvelles ou supprimer des lignes à n'importe quel endroit. Il suffit de mettre en surbrillance la ligne et avec le bouton droit de la souris (menu contextuel) de faire son choix.
- o Vous pouvez fusionner des cellules pour n'en faire qu'une seule (exemple : insertion d'une nouvelle ligne – surbrillance de la ligne - puis fusionner (bouton droit)
- o Vous pouvez modifier les couleurs, polices et mises en formes pou chaque cellule. En complément : (menu contextuel) : bordure et trame (couleurs des bords et couleurs de fond)

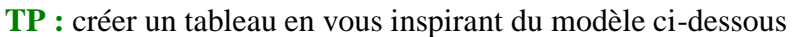

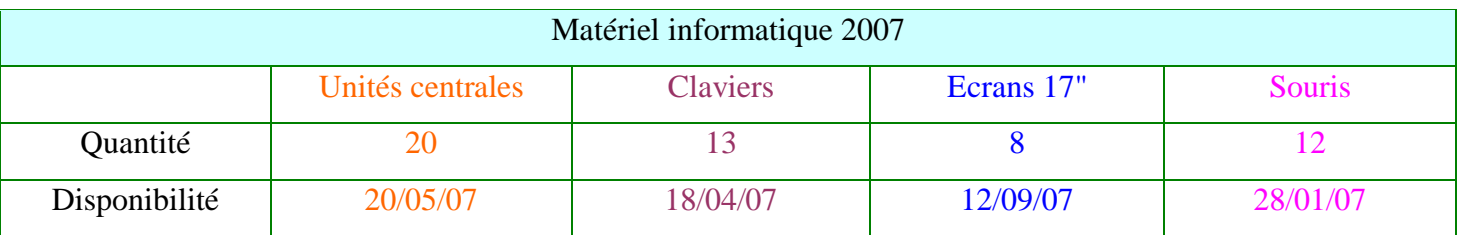

# *2. Insertion de dessin*

Il est possible de créer des dessins avec des formes prédéfinies ou libres. La barre de dessin doit être activée (Affichage – Barre d'outils – Dessin). En principe elle s'installe au-dessus de la barre d'état en bas de l'écran.

**TP :** créer des dessins en utilisant les formes automatiques

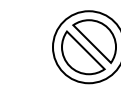

ou en utilisant les formes libres comme celui-ci, composé de plusieurs formes (vérifier en cliquant sur chacune d'elles)

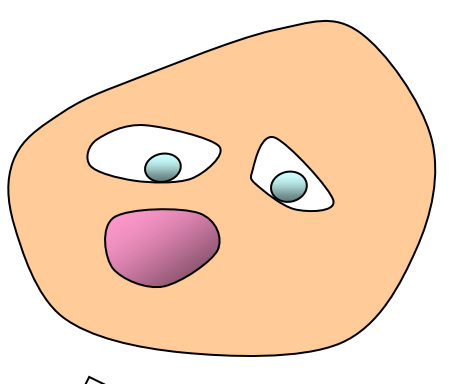

En utilisant la flèche de sélection  $\mathbb {U}$  pour encadrer tout le dessin, vous pourrez ensuite grouper les différents éléments en un seul.

Procédure :

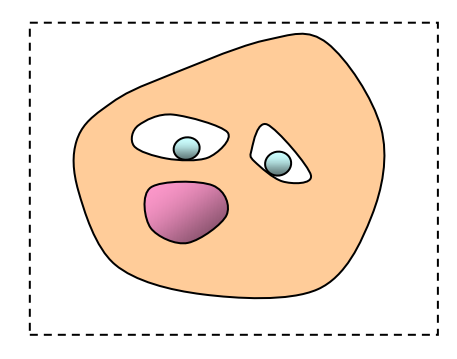

Puis Dessin (en bas, à gauche) – grouper

*vous pourrez ensuite le déplacer à volonté en totalité*

# *3. Insertion d'images ou de photos*

Avant de les insérer il faut au préalable savoir dans quel dossier elles se trouvent et indiquer le chemin à l'ordinateur.

Menu Insertion – Image – à partir d'un fichier (disquette, clé USB, Mes documents…) puis Insérer ou

Menu Insertion – Image – Images de la bibliotothèque - puis Insérer

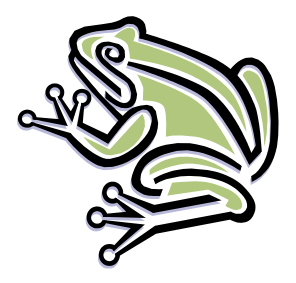

Bon à savoir : par défaut l'image se place à gauche de la page et refuse de quitter cet endroit. Il faut donc l'obliger à quitter cet endroit ou à placer du texte autour…

-------------------------------------------------------------------------------------------------------------------------------------------------

**TP :** cliquer sur l'image ci-dessous. Un cadre s'affiche (sélection). Au choix :

- o L'image peut-être agrandie ou rétrécie en étirant un des plots apparents
- o Avec le bouton droit sur l'image (menu contextuel) **Format de l'image** Habillage Devant le texte (ou rapproché..) vous pourrez déplacer l'image où vous le souhaitez.
- o Avec le menu **Affichage Barre d'outils Image** vous pourrez modifier la luminosité, rogner l'image (*la réduire avec les plots*) , la transformer en filigrane, l'encadrer…

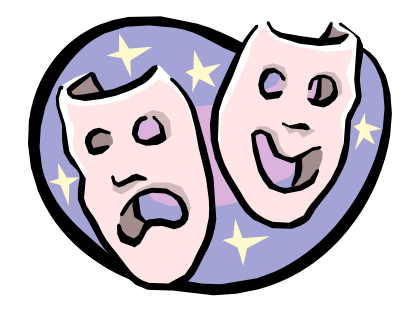

**TP :** faites les modifications que vous souhaitez.

## **I- Présentation du document**

## *1. Correction orthographique et grammaticale*

Le texte suivant présente des fautes de grammaire et d'orthographe. Ces dernières se concrétisent par un sur lignage ondulant rouge. Le mot est inconnu par le dictionnaire de l'ordinateur. Avec le bouton droit de la souris ce dernier vous propose des solutions. A vous de choisir le bon terme et remplacer en cliquant sur la bonne réponse.

-------------------------------------------------------------------------------------------------------------------------------------------------

## **TP :**

*Le dauphin saute jusqu'à cinq mètre hors de l'eau ! Il plonge aussi très proffondément et il peut rester quinze minutes sous l'eau. Avec quelques battement de queue, il remonte a toute vitesse. Mais s'il rencontre un banc de maquerots ou de sardines, il se sert goulument au passage !*

-------------------------------------------------------------------------------------------------------------------------------------------------

Pour la **correction grammaticale**, mettre le texte en surbrillance puis **Outils** – **Correction grammaticale et orthographique** – **Corriger** ou **ignorer** ou **ajouter** au dictionnaire si vous êtes sur de votre orthographe.

-------------------------------------------------------------------------------------------------------------------------------------------------

## *2. Numérotation des pages*

Quand le document est terminé, corrigé vous pouvez ajouter une numérotation à chaque page. Si vous rajouter du texte ou des pages celle-ci changera **automatiquement**. Vous n'avez donc pas à taper en bas de chaque page de numéro.

Tout simplement : **Menu insertion** - **Numéro de pages** (faire ensuite les choix de format, alignement, type..)

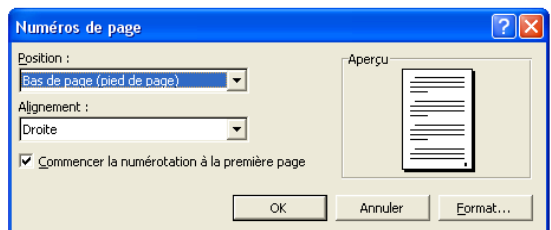

## *3. Mise en page*

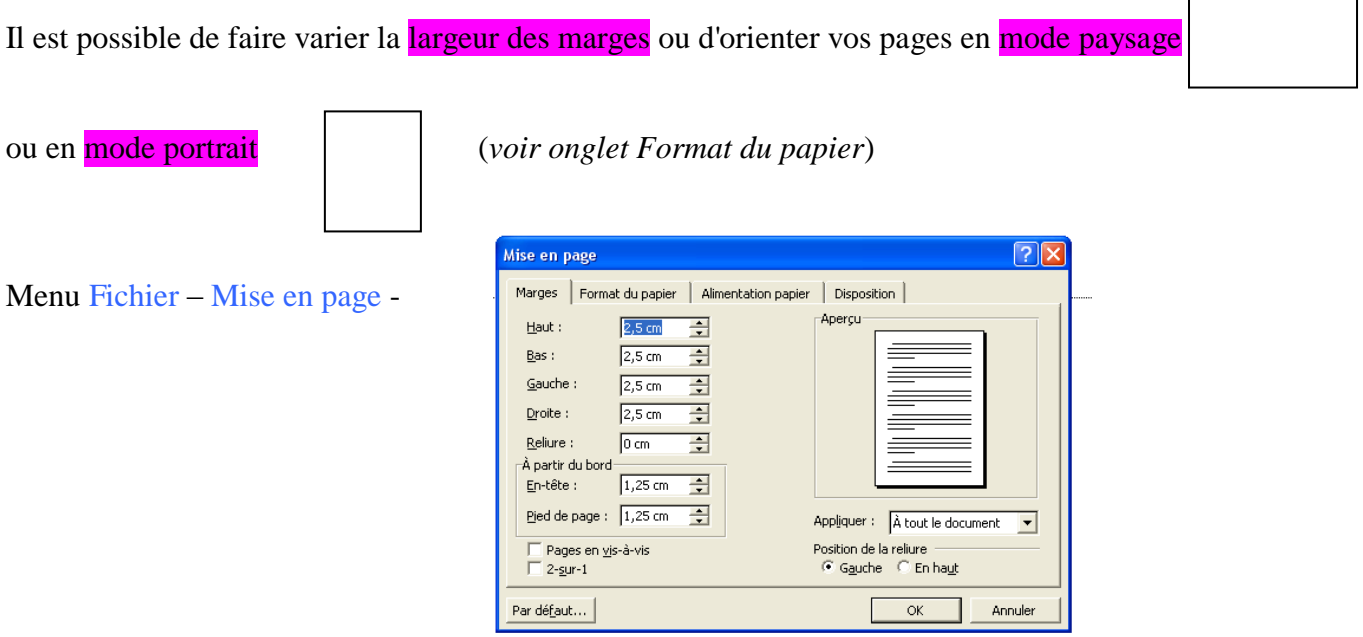

### **J- Impression d'un document**

Avant d'imprimer un document il faut au préalable en vérifier la bonne mise en page. Cette étape est nécessaire pour économiser du papier et de l'encre car très souvent le premier tirage n'est pas le bon (relecture, disposition, titres…).

Une fonction permet ce contrôle : l'aperçu avant impression (soit avec Menu Fichier – Aperçu avant

impression, soit en utilisant le bouton dans la barre d'outils  $\frac{a}{q}$ )

En utilisant la barre de défilement à droite vous pouvez passer d'une feuille à l'autre, agrandir (zoom), voir sur plusieurs pages et bien sur revenir à l'affichage normal (fermer).

- $\circ$  Soit le document en entier : appuyer sur le bouton dans la barre d'outils
- o Soit une partie (une seule feuille, un groupe de feuille…) : Menu Fichier Imprimer

**Page en cours** = page sur laquelle est déposé le curseur. Elle ne correspond pas forcément à la page visible (avec ascenseurs par exemples)

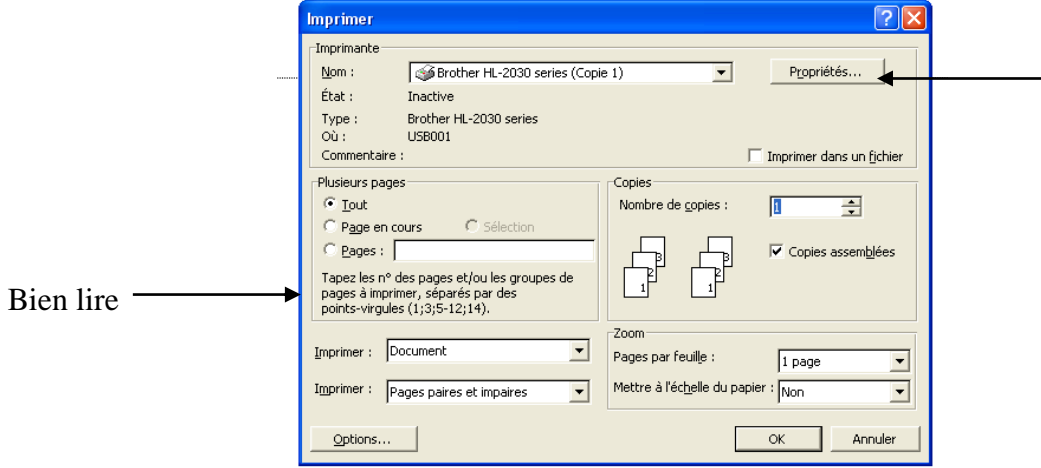

Pour imprimer en noir et blanc une page présentée en couleur il faut passer par **Propriétés**

# **K- L'aide**

- *1. Aide par le compagnon office*
- Comment formuler une question ?
- Comment obtenir la totalité des réponses ? bouton

Lorsque vous avez une question au sujet d'un programme Microsoft Office, vous pouvez la poser au Compagnon Office. Par exemple, pour obtenir l'aide sur la façon de formuler un message, tapez **Comment imprimer** ?.

? -

Si vous le souhaitez, le Compagnon présente automatiquement des rubriques d'aide et des conseils relatifs aux tâches que vous exécutez au cours de votre travail — avant même que vous ne lui posiez la question. Par exemple, lorsque vous tapez une lettre, le Compagnon affiche automatiquement des rubriques qui vous aident à créer une lettre et à la mettre en forme.

*Si vous souhaitez le faire disparaître : sur la zone du compagnon – bouton droit de la souris - masquer*

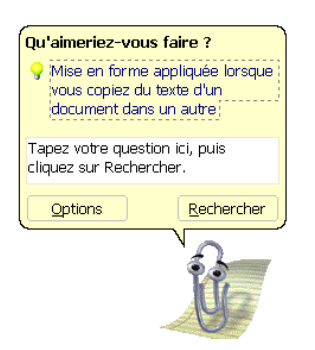

Si vous ne connaissez pas un menu ou une proposition dans une boîte de dialogue, utilisez le bouton **? (Aide)** puis déplacer le curseur vers l'élément sur lequel vous souhaitez obtenir des informations.

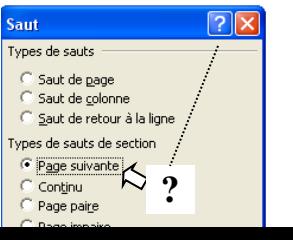

14

## *2. Sommaire et Index*

Pour rechercher dans une liste un passage précis.

Il suffit de cliquer sur **Aide sur Microsoft Word** dans le menu Si le Compagnon est activé, il s'affiche. S'il est désactivé, la fenêtre d'aide s'affiche. Pour taper une question dans la fenêtre d'aide, cliquez sur l'onglet **Aide intuitive**. ? -

Pour faire défiler la table des matières de l'aide, cliquez sur l'onglet **Sommaire**. Lorsque vous souhaitez rechercher des mots ou des phrases spécifiques, cliquez sur l'onglet **Index**.

# *3. Avec un moteur de recherche*

Sur Internet vous pouvez trouver des solutions à vos questions. En passant par Google, Yahoo…tapez *tutoriel Word* et vous obtiendrez sans doutes des réponses à vos questions.